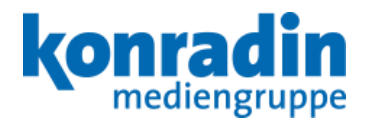

**Online-Schulung**

# **Wordpress bei Konradin**

**Version 1.0** 

**Stand: 28.11.2016**

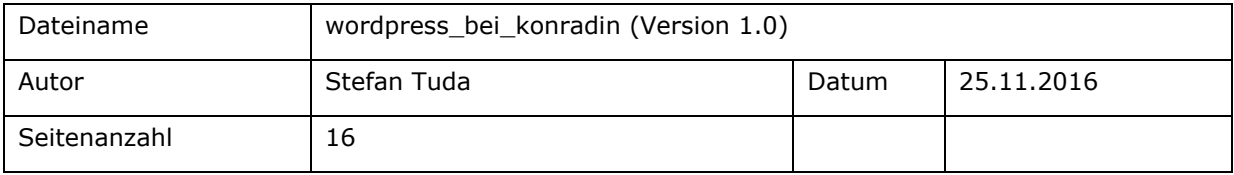

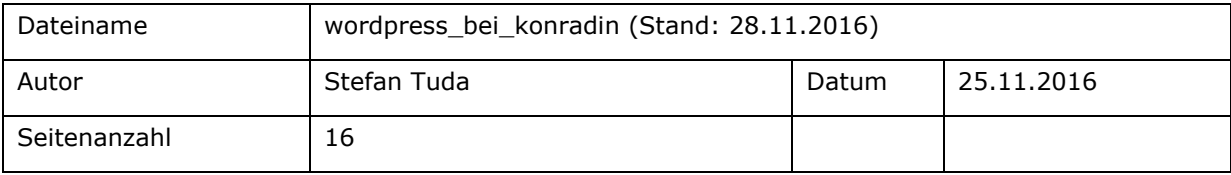

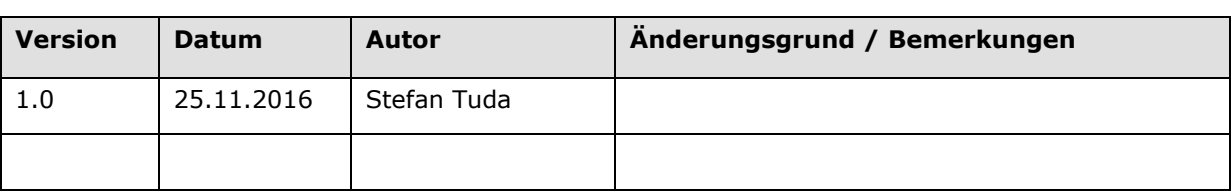

# <span id="page-2-0"></span>**Historie der Dokumentversionen**

# <span id="page-2-1"></span>**Inhaltsverzeichnis**

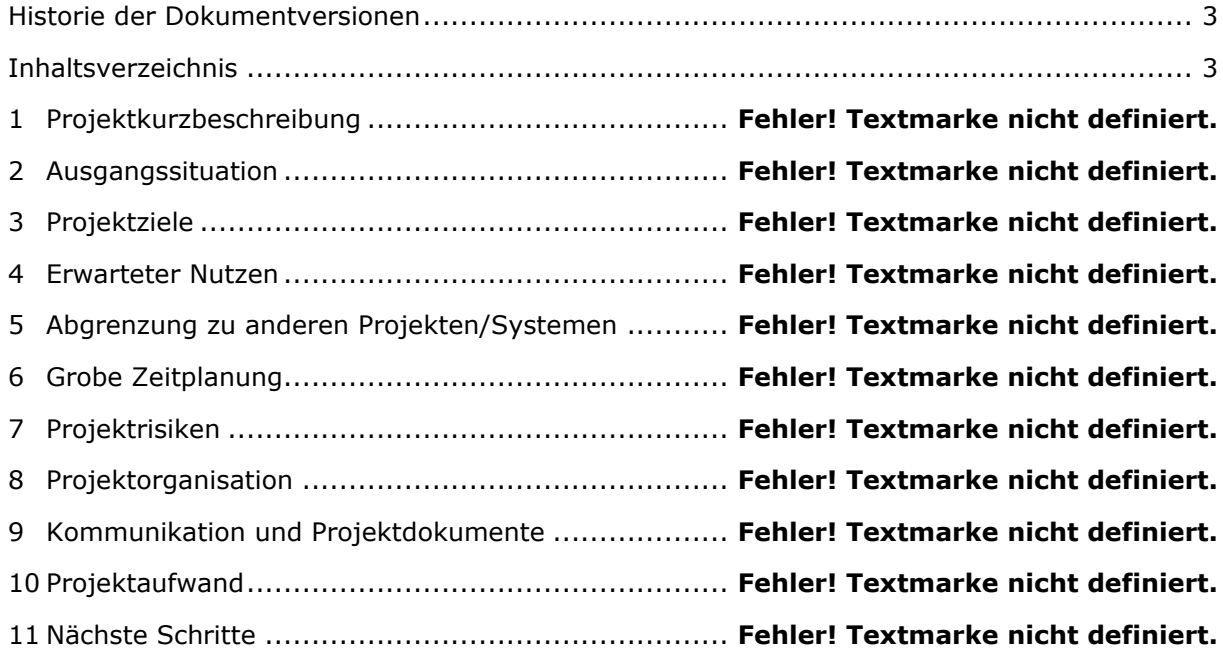

# **1 Wordpress, Themes und Plugins**

### **1.1 Wordpress**

- Wordpress ist ein Blog-System, dass vor allem durch eine einfache Bedienbarkeit erfolgreich ist. (Marktanteil in Deutschland bei 39% lt. CMScrawler, 58,8 % lt. Statista)
- Die Einfache Bedienung und Herkunft (Blog-System) lassen sich manchmal in Beschränkungen erkennen.
- Der hohe Marktanteil führt dazu, dass sehr viele Erweiterungen für Wordpress verfügbar sind.

### **1.2 Themes**

Mit Themes wird das Aussehen der Wordpress-Websit gesteuert und konfiguriert. Es sind sehr viele kostenlose und kostenpflichtige Themes verfügbar. Außerdem können Themes auch selbst programmiert werden.

- [http://prozesstechnik.industrie.de](http://prozesstechnik.industrie.de/) (gekauftes und angepasstes Theme)
- [http://www.bm-online.de](http://www.bm-online.de/) (gekauftes und angepasstes Theme)
- [http://www.konradin.de](http://www.konradin.de/) (selbst programmiertes Theme)

Weitere Themes: für Industrie-Events, media.industrie.de, architektur.konradin.de, kn-citynews.de

### **1.3 Plugins:**

- Mit Plugins kann die Funktionalität von Wordpress erweitert werden. Es sind sehr viele nützliche Plugins verfügbar und einsetzbar.
- Für bestimmte Zwecke können eigene Plugin entwickelt werden.(z.B. Dyncon, FJ24).

**Die Auswahl von Theme und Plugins bestimmen die Funktion und die Bedienung der Wordpress-Site**

### **2 Login und Ameldung**

Das Backend von Wordpress ist jeweils pro Website wie folgt erreichbar:

#### **[URL der Website]/wp-admin**

#### z.B.

<http://prozesstechnik.industrie.de/wp-admin>

<http://www.konradin.de/wp-admin>

<http://www.bm-online.de/wp-admin>

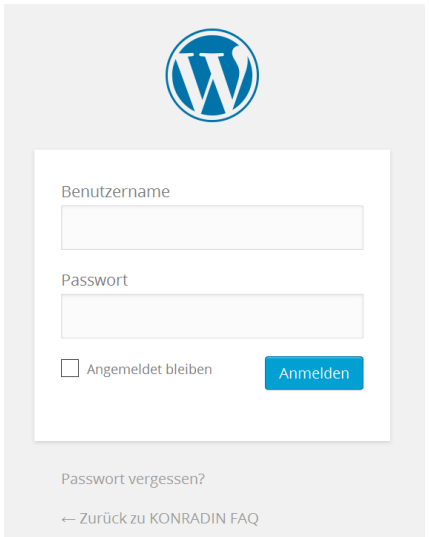

Melden Sie sich hier mit den Ihnen (per E-Mail) mitgeteilen Zugangsdaten an (Benutzername und Passwort).

#### **Anmerkung:**

**Bitte verwenden Sie ein komplexes Passwort, damit die Sicherheit der Website erhalten werden kann. Einfache Passwörter machen die Website unsicher.**

Wenn Sie von außerhalb des Konradin-Netzes (z.B. Home-Office, Messe) auf Wordpress zugreifen müssen, müssen Sie eine zusätzliche (vorgeschaltete) Anmeldung überwinden.

Diese Anmeldung sieht zum Beispiel wie folgt aus:

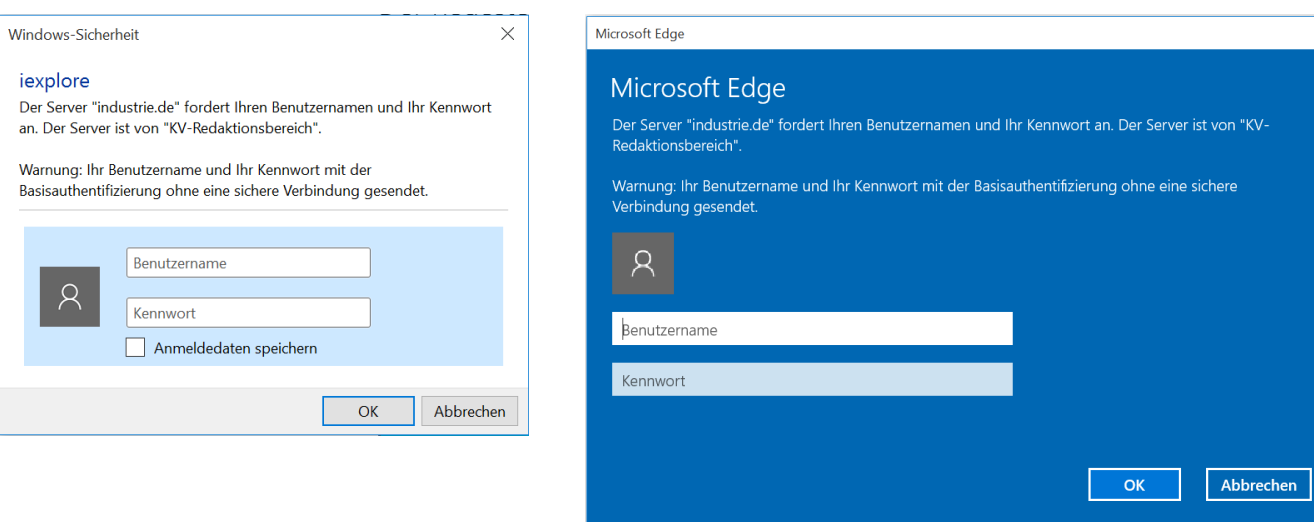

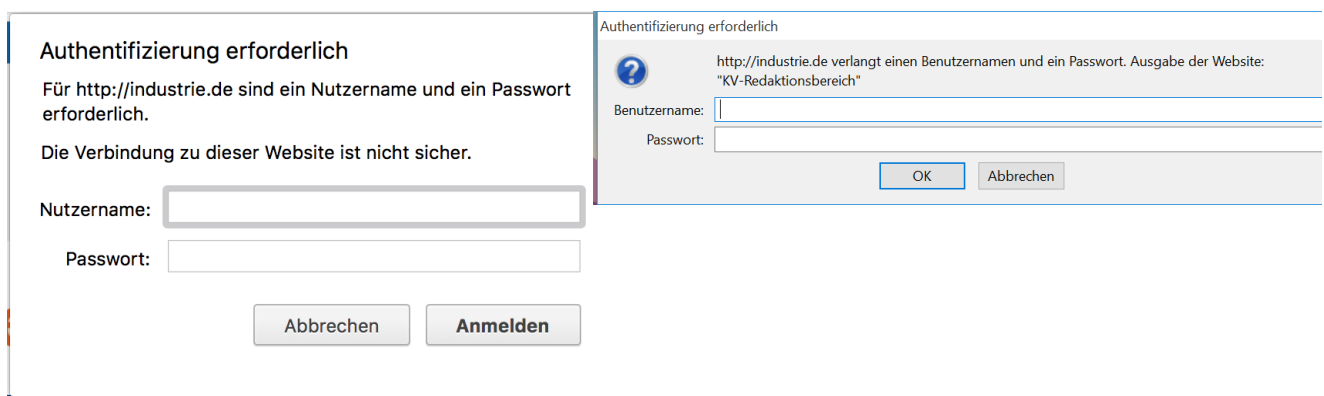

**Wenn ein externer Zugriff auf Wordpress notwendig ist, informieren Sie bitte die Online-Abteilung und Sie erhalten die Zugangsdaten für den externen Zugriff.**

### **3 Rollenkonzept**

Benutzer können einer oder mehreren Rollen zugeordnet sein, die über unterschiedliche Berechtigungen verfügen.

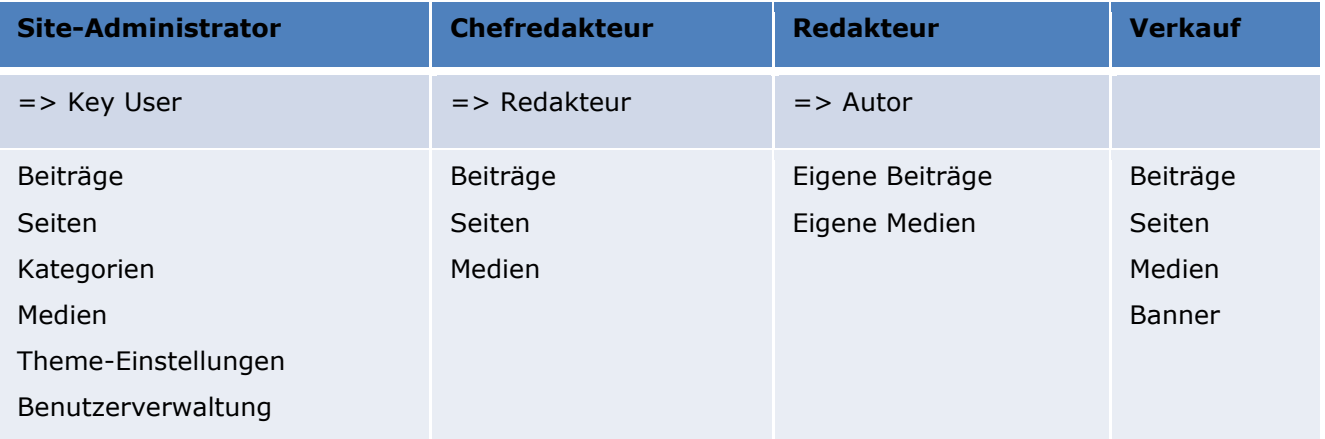

Abhängig von den Rollen werden im Menü nur die verfügbaren, erlaubten Funktionen angezeigt.

# **4 Medien**

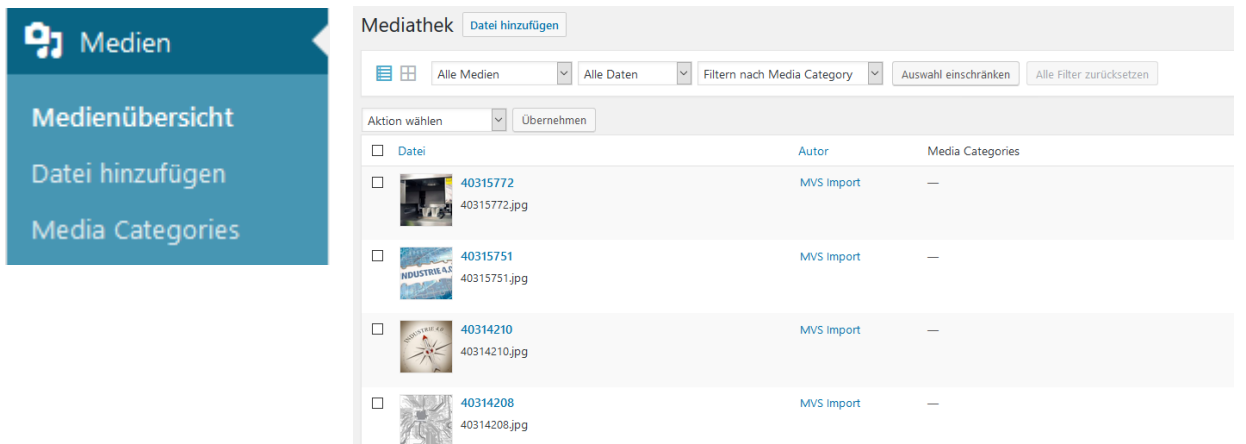

- Die Medienbibliothek ist sehr einfach gehalten.
- Auf Strukturierung der Medien wird weitgehend verzichtet (außer nach Art).
- Plugins können die Medienbibliothek erweitern (z.B. mit Medien-Kategorien).
- Um Bilder zu recherchieren, kann in der Listenansicht die Volltextsuche verwendet werden.
- Beim Medium werden Titel und Bildunterschrift (Fotohinweis!) gepflegt.

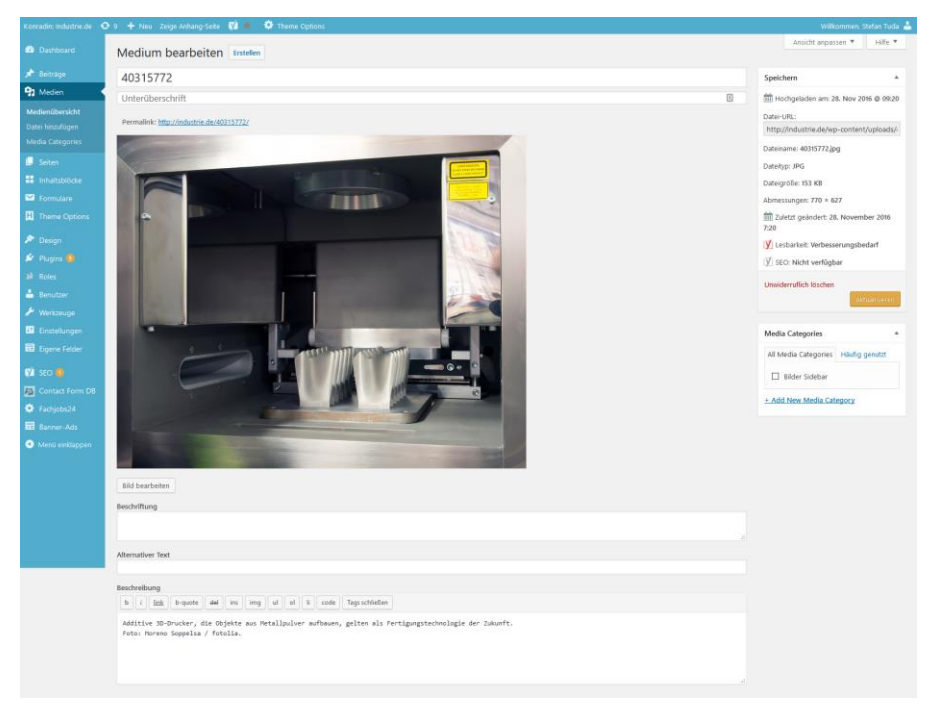

# **5 Beiträge und Seiten**

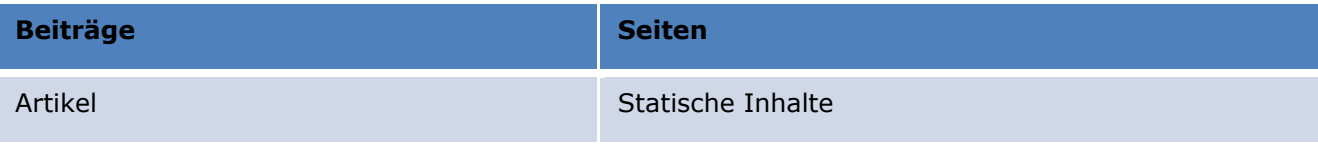

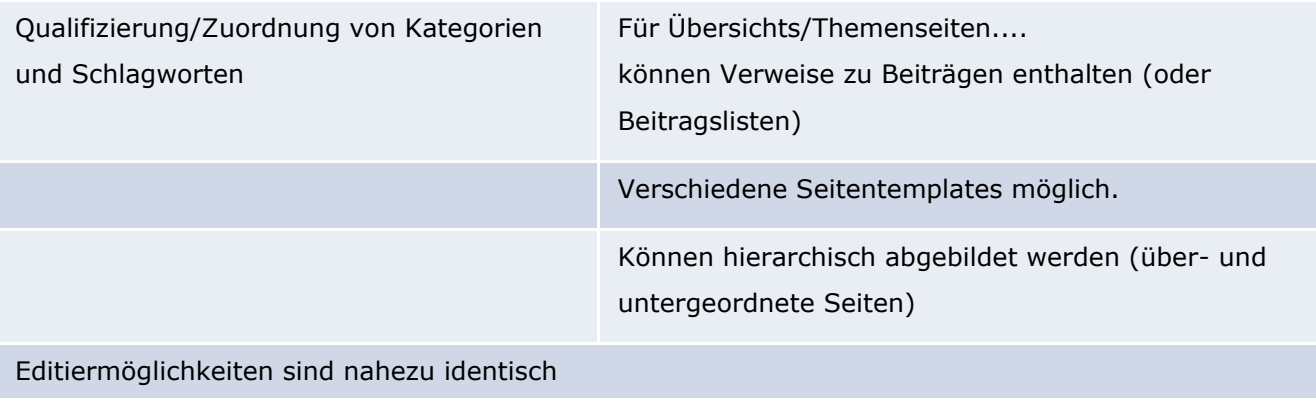

# **6 Kategorien und Schlagworte**

Mit Kategorien und Schlagworten werden Beiträge qualifiziert und eingeordnet.

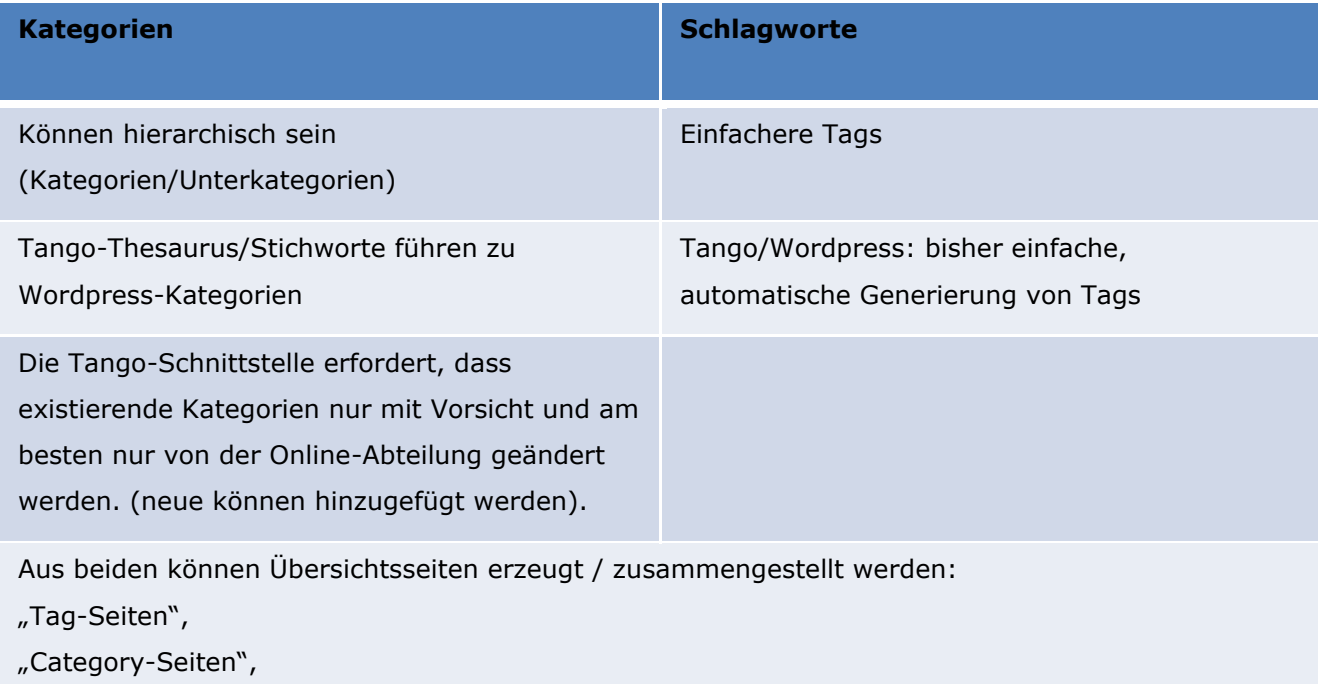

"normale Wordpress-Seiten"

# **7 Beiträge editieren**

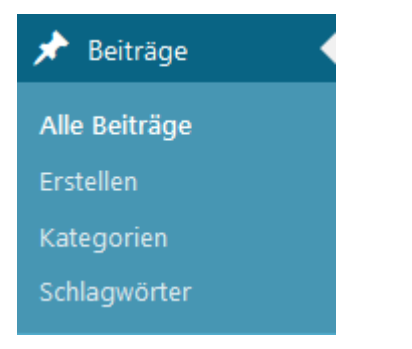

# **7.1 Beitragsliste**

In der Beitragsliste finden Sie die Übersicht über alle Beiträge.

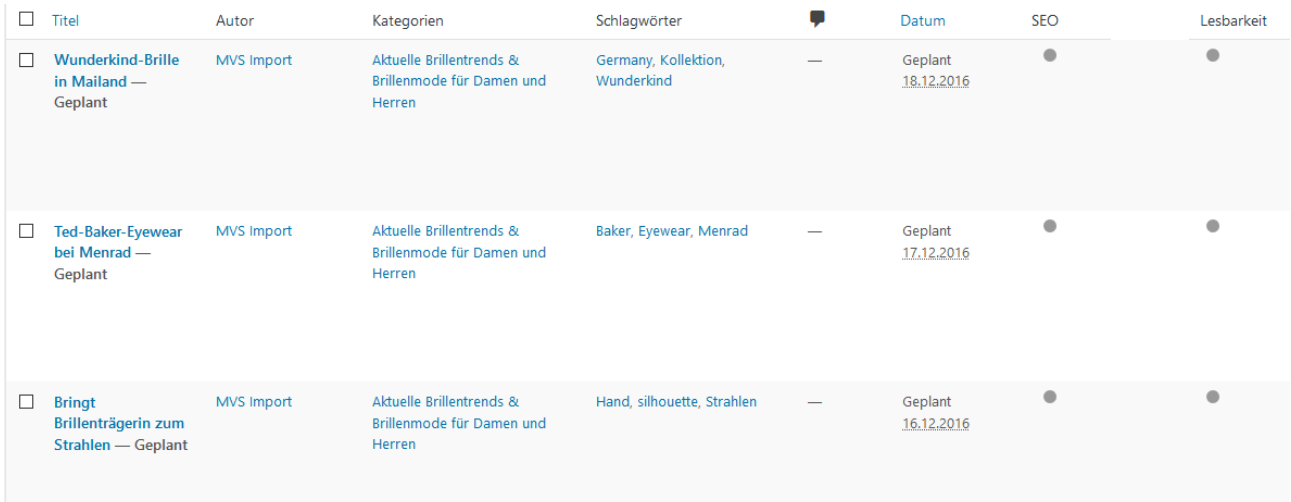

Sie können die Darstellung anpassen, wenn Sie rechts oben auf "Ansicht anpassen" klicken. Diese Möglichkeit sehen Sie in Wordpress oft, um die Darstellung im Backend zu konfigurieren.

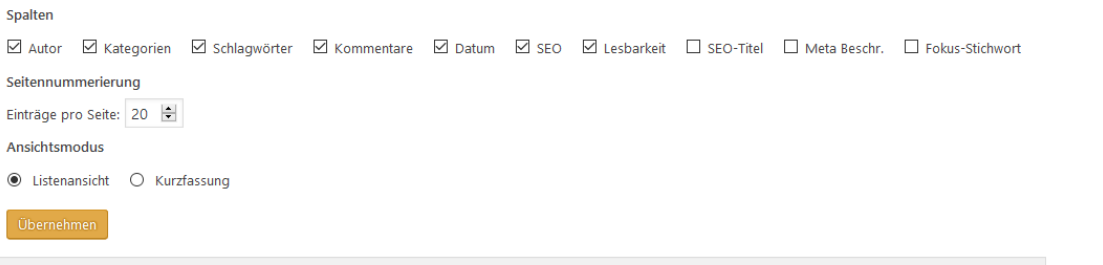

Ansicht anpassen

Damit können Sie hier die angezeigten Spalten einrichten und die Anzahl der angezeigten Beiträge.

Wenn Sie die Maus über einen Beitrag in der Liste bewegen, werden unter dem Titel verschiedene Optionen angezeigt:

Bearbeiten | QuickEdit | Löschen | Vorschau | Duplizieren | Neuer Entwurf

Mit **Bearbeiten** kommen Sie zum Editor, um den Beitrag zu bearbeiten.

Mit "**QuickEdit**" können die wichtigsten Informationen direkt geändert werden, ohne den Beitrag selbst zu öffnen.

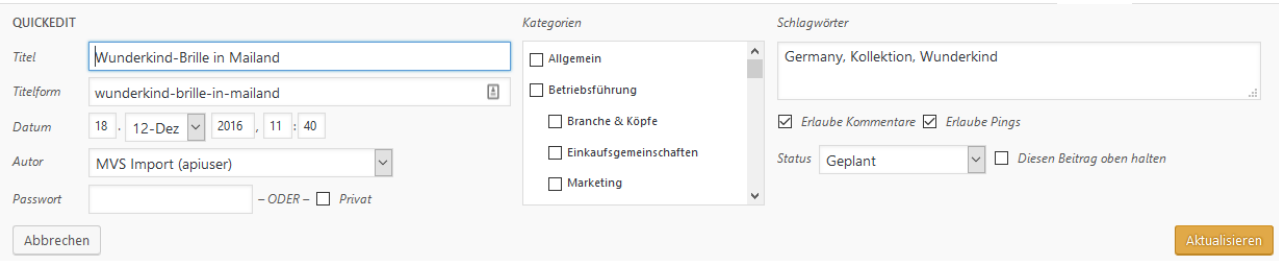

**Löschen** oder **in Papierkorb legen:** Sie entfernen den Beitrag aus der Liste und löschen ihn.

**Vorschau** Sie lassen den Beitrag ggf. als Vorschau (wenn er noch nicht veröffentlicht ist) anzeigen.

**Duplizieren** Sie erstellen eine Kopie des Beitrags

**Neuer Entwurf** Sie erstellen eine Kopie des Beitrags als Entwurf.

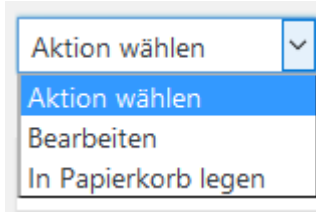

Eine "Massenbearbeitung" ist möglich. Beiträge mit Checkboxen markieren und oben "Bearbeiten" auswählen und "Übernehmen" anklicken.

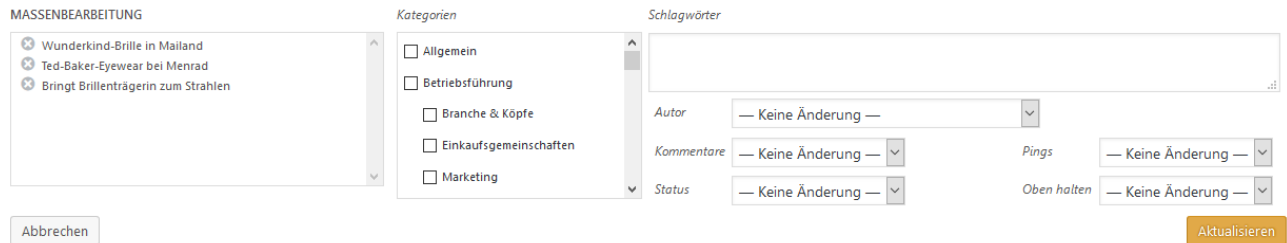

# **7.2 Bearbeiten**

Sie können im Editor die Darstellung Ihren Bedürfnissen anpassen, und ggf. Elemente ein- und ausblenden.

**Doven** V Yoast SEO Premium ØF2 Links ØResponses: ØAuszug ØBenutzerdefinierte Felder ØTitelform ØAutor ØBeitragsformat ØKategorien ØSchlagwörter ⊙ WP Post Template ⊙ Post Layout ⊙ Sidebar ⊙ Meta bar ⊙ Display ⊙ Beitragsbild ⊙ Custom Background Changer Layout ○ 1 Spalte ● 2 Spalten Zusätzliche Einstellungen ☑ Anzeige des Editors in voller Höhe zulassen und ablenkungsfreies Schreiben aktivieren. Ansicht anpassen A

Sie finden auf der Seite zahlreiche Steuerungselemente. Links ist der Editor (darunter finden sie noch weitere Editier-Optionen. Rechts finden Sie Widgetboxen, um den Beitrag zu steuern.

Rechts oben speichern Sie den Beitrag und steuern den Status bzw. die Sichtbarkeit des Beitrags.

#### **Status**

**Veröffentlicht.** Der ist veröffentlicht und sichtbar (abhängig von den Sichtbarkeitseinstellungen) **Entwurf.** Der Beitrag wird noch bearbeit und ist unveröffentlicht.

#### **Sichtbarkeit**

**Öffentlich.** Der Beitrag ist für jedermann sichtbar

**Passwortgeschützt.** Der Beitrag wird nicht direkt angezeigt, erst nach Passworteingabe **Privat.** Der Beitrag ist nur für angemeldete Benutzer mit der entsprechenden Berechtigung sichtbar.

**Veröffentlicht:** hier steuern Sie das Online-Datum.

Je nach Status (Entwurf oder Veröffentlicht) variieren die Möglichkeiten, um den Beitrag zu speichern.

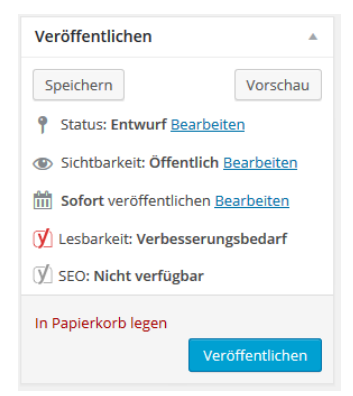

#### **Entwurf**

Klick auf "Speichern" (hier links oben). Der Beitrag wird gesichert und bleibt im Status "Entwurf".

Klick auf "Veröffentlichen" (rechts unten). Der Beitrag wird gesichert und auf "Veröffentlicht" gesetzt und ist damit für alle sichtbar.

Klick auf "Vorschau". Der Beitrag wird so angezeigt, wie er zuletzt bearbeitet wurde.

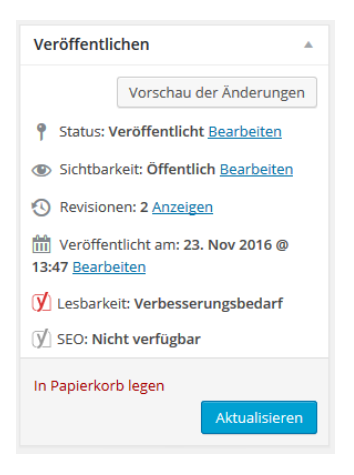

#### **Veröffentlicht**

Klick auf "Aktualisieren" (rechts) unten. Der Beitrag wird mit den Änderungen gesichert und bleibt veröffentlicht.

Klick auf "Vorschau der Änderungen". Es wird der Beitrag mit den zuletzt gemachten Änderungen angezeigt.

Um den Artikel auf "Entwurf" zu stellen. Klicken Sie neben "Veröffentlicht" auf "Bearbeiten" und ändern Status. Dann "Speichern".

Der Editor kennt zwei Modi "Visual" und "Text". Beides sind spezielle Wordpress-Varianten. In "**Visual**" erhält man eine grobe Voransicht des Textes mit seinen HTML-Formatierungen In "**Text**" bearbeitet man eine Art vereinfachten Quelltext (entspricht nicht ganz HTML, lässt aber HTML-Code zu).

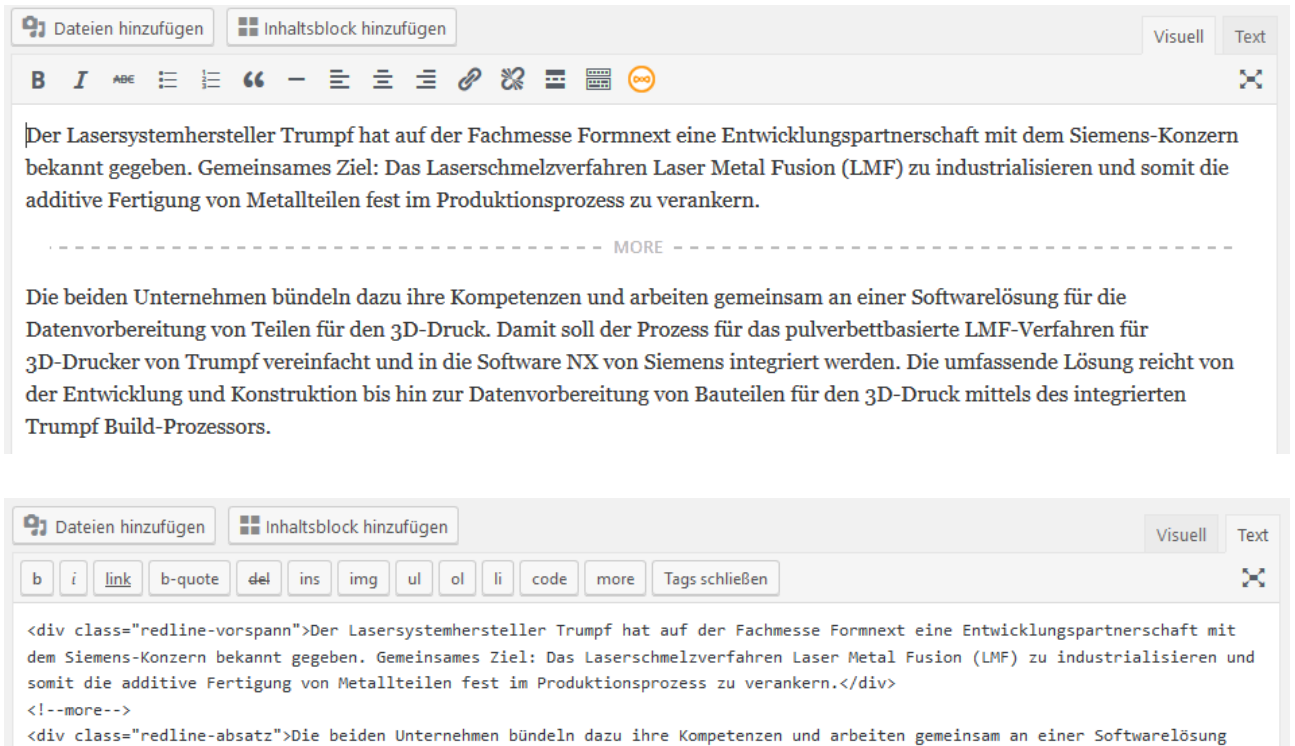

für die Datenvorbereitung von Teilen für den 3D-Druck. Damit soll der Prozess für das pulverbettbasierte LMF-Verfahren für 3D-Drucker von Trumpf vereinfacht und in die Software NX von Siemens integriert werden. Die umfassende Lösung reicht von der Entwicklung und Konstruktion bis hin zur Datenvorbereitung von Bauteilen für den 3D-Druck mittels des integrierten Trumpf Build-Prozessors.</div>

- Geben Sie in "**Visuell**" keine HTML-Tags ein... Wordpress versucht sie dann auch so anzuzeigen, wie eingegeben...
- Mit sog. Shortcodes können verschiedene Sonderfunktionen und Formatierungen eingefügt werden (ist plugin-abhängig)
- Neben dem Texteditor stehen Bedienelemente zur Verfügung, die die Konfiguration des Beitrags ermöglichen bzw. Auskunft geben.
- Wird ein Beitrag verändert und gespeichert, bleibt jede alte Version erhalten und kann wieder hergestellt werden.

### **7.2.1 Beitragsbild**

In der rechten Spalte ganz unten finden Sie die Einstellungen zum Beitragsbild. Das Beitragsbild wird in Wordpress beim Beitrag ganz oben abgebildet und für die Vorschau in Beitragslisten verwendet.

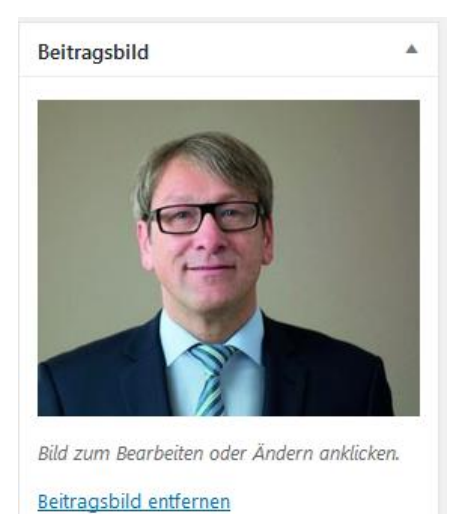

**Für eine optimale Darstellung sind manche Proportionen ungeeignet (Hochformatbilder). Wenn ein Bild nicht in die erforderlichen Proportionen (in Beitragslisten etc.) passt, wird es evtl. zugeschnitten oder stark verkleinert.**

Ist kein Bild zu geordnet, ist Ansicht so:

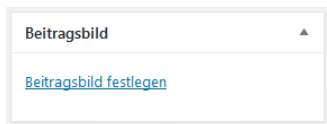

Wenn Sie auf das Bild klicken (oder auf "Beitragsbild festlegen") können Sie entweder aus der Mediathek ein bereits

hochgeladenes Bild auswählen oder ein neues hochladen.

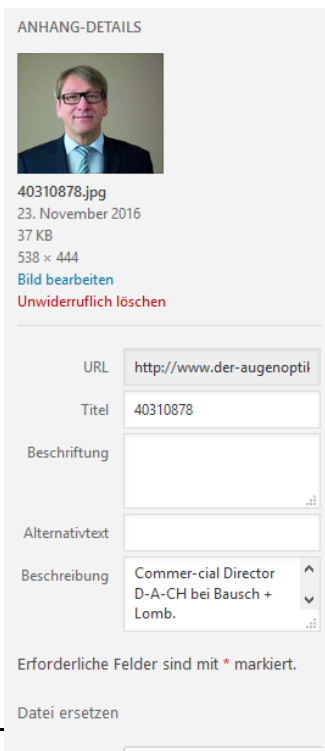

#### **Anpassung der Bildüberschrift:**

**Auf diesem Weg können Sie auch relativ leicht das Bild eines Beitrags ermitteln und die Bildunterschrift anpassen, falls notwendig. Einfach auf das Bild klicken. Dann wird die Mediathek geöffnet und das ausgewählte Bild angezeigt. Rechts sehen Sie das Bild mit den gespeicherten Informationen:**

In "Beschreibung" oder "Beschriftung" können Sie die angezeigte Bildunterschrift anpassen. In Alternativtext können Sie weitere Angaben machen, um den Inhalt des Bildes anzugeben. Dieser Text wird angezeigt, wenn das Bild nicht geladen werden kann und wird von Google ausgelesen.

Sie können an dieser Stelle auch eine korrigierte Version des Bildes hochladen, um das Vorhandene zu ersetzen.

Eine neue Datei hochlader

### **7.2.2 Kategorien und Schlagwörter zuweisen**

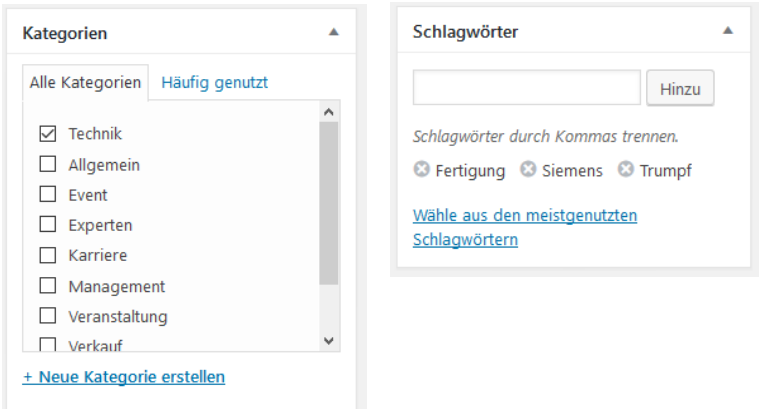

Rechts finden Sie entsprechende Widgets, um einem Beitrag Kategorien und Schlagwörter zuzuweisen.

Sie können einem Beitrag mehrere Kategorien und Schlagwörter zuweisen.

**Die URL eines Beitrags ergibt sich aus seiner primären (ersten) zugewiesenen Kategorie. Wenn Sie vermeiden wollen, dass sich die URL eines Beitrags ändert, dann deaktivieren Sie nicht die ursprünglich ausgewählte Kategorie. Damit bleibt die URL erhalten. Weitere Kategorien können Sie natürlich zuordnen.**

Ggf. können Sie hier auch weitere Kategorien erstellen. Das ist hier aber nicht zu empfehlen.

### **8 Extra**

### **8.1 Seiten**

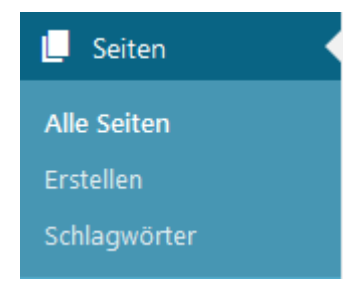

#### **8.1.1 Seitenliste**

Die Seitenliste entspricht in der Darstellung und in den Bearbeitungsmöglichkeiten der Beitragsliste. Unterschied: Darstellung von Hierarchien, keine Kategorien/keine Schlagwörter

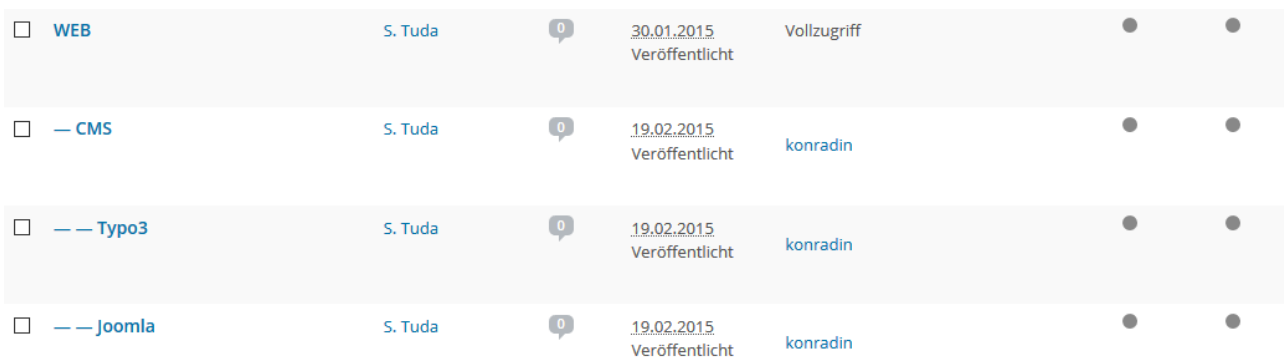

### **8.1.2 Bearbeiten**

Das Bearbeiten einer Seite erfolgt analag zum Beitrag. Bei Seiten gibt es jedoch (theme-abhängig) sog. Seitentemplates. Abhängig vom ausgewählten Seitentemplate ändert sich die Darstellung und ggf. auch die Bearbeitung im Editor (INDUSTRIE-Theme, Seitentemplate "Modules")

### **8.2 Menüs**

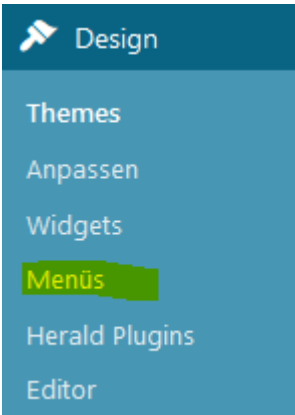

### **8.3 Widgets**

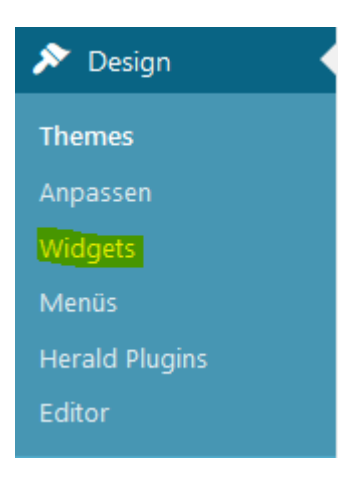

Die Navigationsmenüs werden in Wordpress manuell konfiguriert. Je nach Installation werden unterschiedliche und mehrere Menüs erzeugt und konfiguriert. Im Menü können Seiten, Beiträge, Kategorie-Seiten oder externe URLs verknüpft werden.

Die Bearbeitung von Menüs ist der Rolle Site-Administrator / Administrator vorbehalten.

Mit Widgets können z.B. die Sidebars (eine oder mehrere möglich) konfiguriert werden. Beim Theme für Architektur/Ausbau/Augenoptik kann mit Widgets auch die Homepage konfiguriert werden. Es stehen für Widgets verschiedene Bausteine zur Verfügung. Diese sind abhängig vom Theme und von installierten Plugins.

Die Bearbeitung der Widgets ist der Rolle Site-Administrator / Administrator vorbehalten.

# **8.4 Dyncon**

Folgt.

# **8.5 Infoservice**

Folgt.